# 「Classi 学習動画」アプリの利用方法

## 【パソコンで利用する場合】

#### 1.Web ブラウザを立ち上げる

「マップ Classi」で検索し、「生徒向けログイン」を選択する

#### 2.ログインする

①「生徒向けログイン」の画面で「ベネッセの ID でログイン」を選択する

②画面の下の方にある「初回登録」の文字をタップする

- ③「初回登録」の画面で「学校コード」「ログイン ID」「生月日」を入力し、登録する
	- ○「学校コード」は「17109」を入力する
	- ○「ログイン ID」は基礎力診断テストの個人診断レポート記載の「SASSI10桁の数字」を入力す る(わからない場合は進路指導課に連絡してください)
- 〇「生月日」は生まれた「月」と「日」をそれぞれ選択する
- ④パスワードを設定する

〇アルファベットと数字を混ぜたパスワードを設定する(例)abcd1234

#### 3.動画を選んで視聴する

何をするかわからないという人は、「One-Week トライアル」(新2年生)や「学習・進路ノート」 (新3年生)に取り組みながら、「Classi 学習動画」アプリを使って、4月9日(木)に実施予定の 進路実力テストの範囲を中心に学習するとよいでしょう。

### ※資格や公務員試験対策などもありますので、この機会にぜひチャレンジしてください。

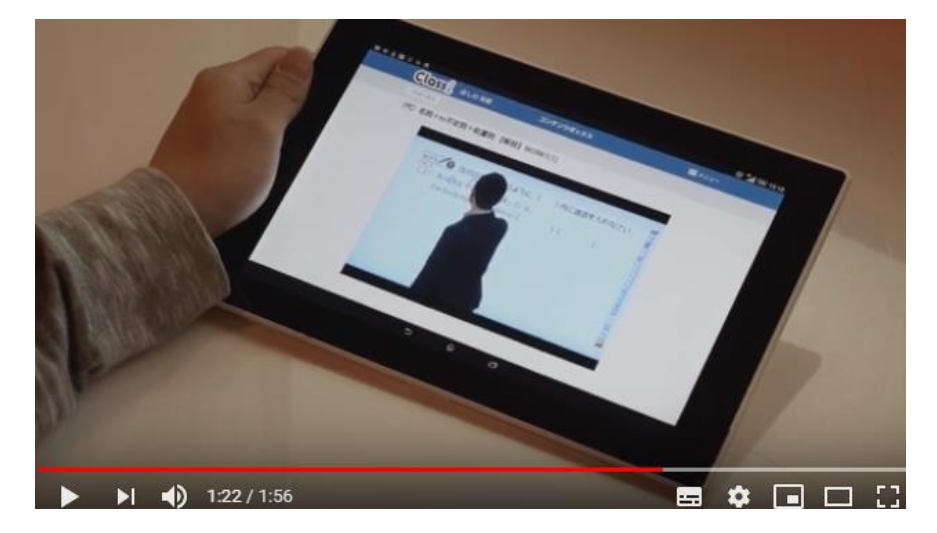

※画像はタブレットですが、パソコンでも同様に学習できます。